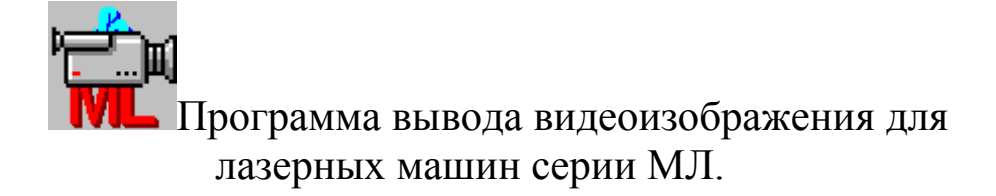

Вы видите перед собой программу вывода видеоизображения для лазерных машин серии МЛ.

Программа разработана для использования в операционной среде Windows 95 или выше.

Программа использует механизм DirectShow, поэтому требует, чтобы в **системе был установлен DirectX версии не ниже 8.**

Разработчик: Можаров Евгений Эдуардович mozharov@yahoo.com.

Правила пользования помощью стандартные.

Данное описание предполагает знакомство пользователя с компьютером IBM PC и операционной системой Windows, ее командами, работой с окнами, клавиатурой, манипулятором "мышь" и т.п.

## **Некоторые общие замечания и терминология.**

#### **Специальные параметры.**

Лазерная машина - сложное интеллектуальное устройство, состоящее из большого количества отдельных блоков, связанных между собой физически и логически. В принципе, некоторые блоки системы могут быть заменены на похожие без изменения идеологии работы системы. С другой стороны, в лазерных машинах, предназначенных для других задач, блоки могут быть использованы в другом сочетании, подключены к компьютеру иначе и т.п.

Поэтому большинство блоков, использованных в системе, имеют набор не только рабочих параметров, но и некоторое количество параметров, называемых далее "специальными", с помощью которых и осуществляется описанное выше конфигурирование.

В данной программе таким блоком является плата, установленная в компьютере, позволяющая выводить на его экран изображение, получаемое от видеокамеры, а также вообще все настраиваемые параметры.

Естественно, доступ к таким «специальным параметрам» должен быть ограничен. Изменение их может осуществляться подготовленным специалистом, хорошо понимающим, что и зачем он меняет. Поэтому доступ к их изменению возможен только после ввода пароля.

В данной программе для входа в режим доступа к изменениям настроек осуществляется следующим образом. Нажмите одновременно кнопки "Alt" и "Ctrl" на клавиатуре и, не отпуская их, щелкните правой кнопкой мыши в любом месте видеоизображения или на ярлычке «Видео». В появившемся на экране диалоговом окне введите пароль. После правильного ввода пароля откроются вкладки «Настройки видео» и «Сетка», позволяющие производить настройки, а также станет доступным настройка сетки с помощью мыши.

Для изменения шага сетки нажмите и удерживайте кнопку "Alt" на клавиатуре и щелкните левой кнопкой мыши непосредственно в окне видео. Размер шага сетки будет определен как расстояние по горизонтали от центра сетки до точки, на которую указывает курсор. Можете изменять размер шага с помощью мыши до тех пор, пока левая кнопка не будет отпущена.

Для изменения положения центра сетки нажмите и удерживайте кнопку "Ctrl" на клавиатуре и щелкните левой кнопкой мыши непосредственно в окне видео. Центр будет перемещен в точку, на которую указывает курсор. Можете передвигать центр с помощью мыши до тех пор, пока левая кнопка не будет отпущена.

Данная версия программы позволяет настроить параметры работы (настройки видео и сетки) раздельно для двух каналов, а также переключаться между указанными каналами. Это сделано для возможности подключения к программе двух видеокамер (например, одна камера общего вида, другая – в рабочем оптическом канале), и последовательного вывода изображения с них на монитор компьютера.

# **Меню.**

### **Настройки / Поверх всех окон.**

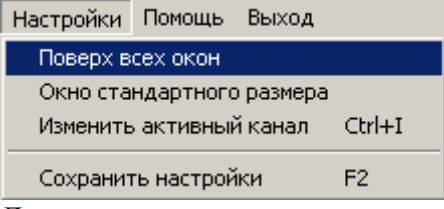

Данная команда позволяет расположить главное окно программы поверх всех остальных окон. О состоянии окна в данный момент (установлен режим «Поверх всех окон» или нет) говорит флажок слева от данного пункта меню.

### **Настройки / Окно стандартного размера.**

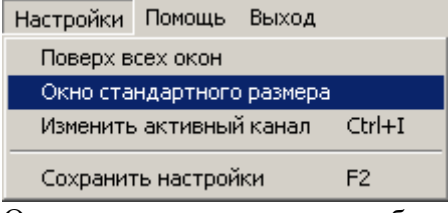

Оптимальное качество изображения получается в том случае, если его размеры (в пикселах экрана) совпадают с размером изображения, даваемого видеокамерой. Если эти размеры не совпадают, при выводе изображения на экран с ним производятся преобразования, которые могут резко ухудшить его качество.

Данная команда позволяет привести размер окна видеоизображения к размеру, соответствующему размеру изображения с видеокамеры.

#### **Настройки / Изменить активный канал.**

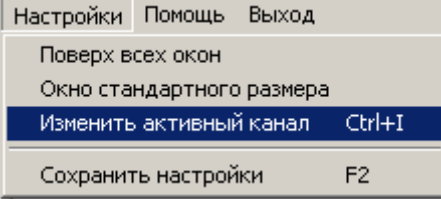

Данная команда позволяет изменить текущий активный канал на другой.

### **Настройки / Сохранить настройки.**

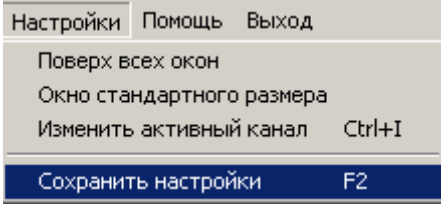

Данная команда позволяет запомнить все параметры работы программы, включая расположение окна. Настройки также сохраняются автоматически при выходе из программы.

# **Выход.**

Данная команда позволяет закончить работу с программой.

При выходе из программы запоминаются все параметры ее работы, включая расположение окна.

## **Главное окно программы.**

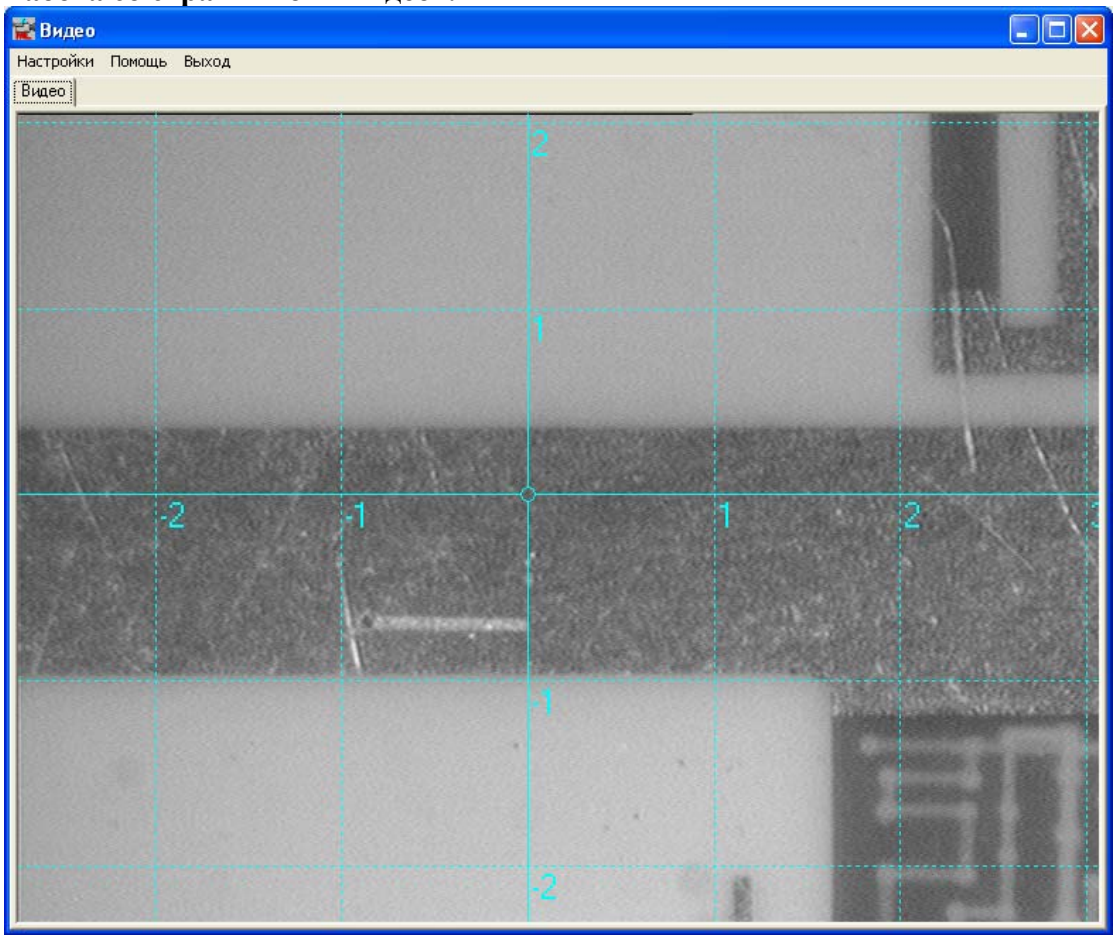

**Работа со страничкой «Видео».** 

В окне видео выводится изображение с видеокамеры, а также сетка, при правильной настройке помогающая определить реальный размер видимых объектов.

Оптимальное качество изображения получается в том случае, если его размеры (в пикселах экрана) совпадают с размером изображения, даваемого видеокамерой. Если эти размеры не совпадают, при выводе изображения на экран с ним производятся преобразования, которые могут резко ухудшить его качество. Для приведения в соответствие указанных размеров предназначен пункт меню «Настройки / Окно стандартного размера».

Для изменения шага сетки нажмите и удерживайте кнопку "Alt" на клавиатуре и щелкните левой кнопкой мыши непосредственно в окне видео. Размер шага сетки будет определен как расстояние по горизонтали от центра сетки до точки, на которую указывает курсор. Можете изменять размер шага с помощью мыши до тех пор, пока левая кнопка не будет отпущена.

Для изменения положения центра сетки нажмите и удерживайте кнопку "Ctrl" на клавиатуре и щелкните левой кнопкой мыши непосредственно в окне видео. Центр будет перемещен в точку, на которую указывает курсор. Можете передвигать центр с помощью мыши до тех пор, пока левая кнопка не будет отпущена.

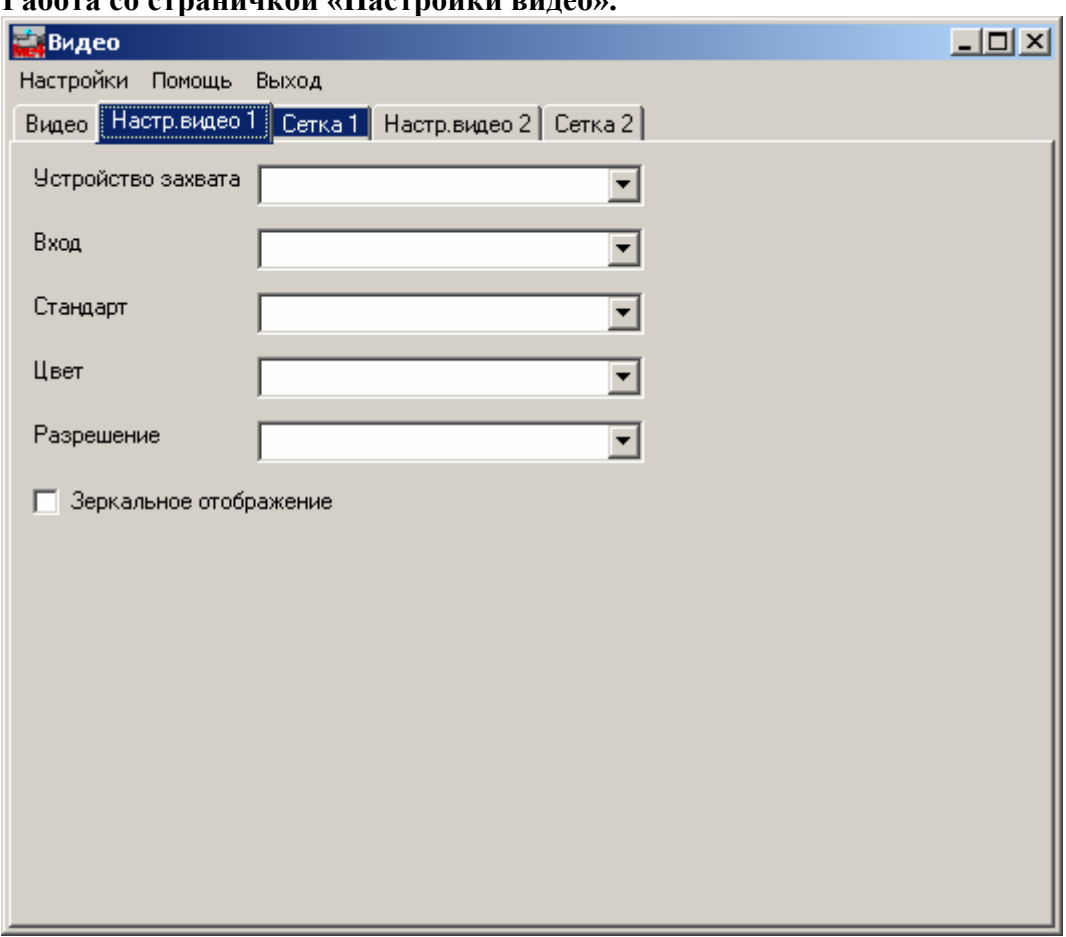

**Работа со страничкой «Настройки видео».** 

На данной страничке расположены все элементы управления, позволяющие настраивать параметры вывода видеоизображения. Страничка для второго канала выглядит аналогично.

В окне «Устройство захвата» можно выбрать соответствующую плату (точнее, ее WDM-драйвер) видеозахвата из списка установленных на Вашем компьютере.

Содержимое всех следующих окон ввода зависит от выбранного устройства захвата.

В окне «Вход» выберите вход видео на плате захвата, к которому подключена видеокамера.

В окне «Стандарт» выберите один из доступных стандартов, которые поддерживает Ваша плата видеозахвата, который совпадает со стандартом, в котором выдает сигнал видеокамера.

В окне «Цвет» выберите цветовую схему, в которой выдает изображение видеокамера. Предпочтительным является RGB24.

В окне «Разрешение» выберите разрешение в пикселах, которое поддерживает плата видеозахвата. Реально будет установлено разрешение, наиболее близкое к выбранному и соответствующее выбранному стандарту.

#### **Работа со страничкой «Сетка».**

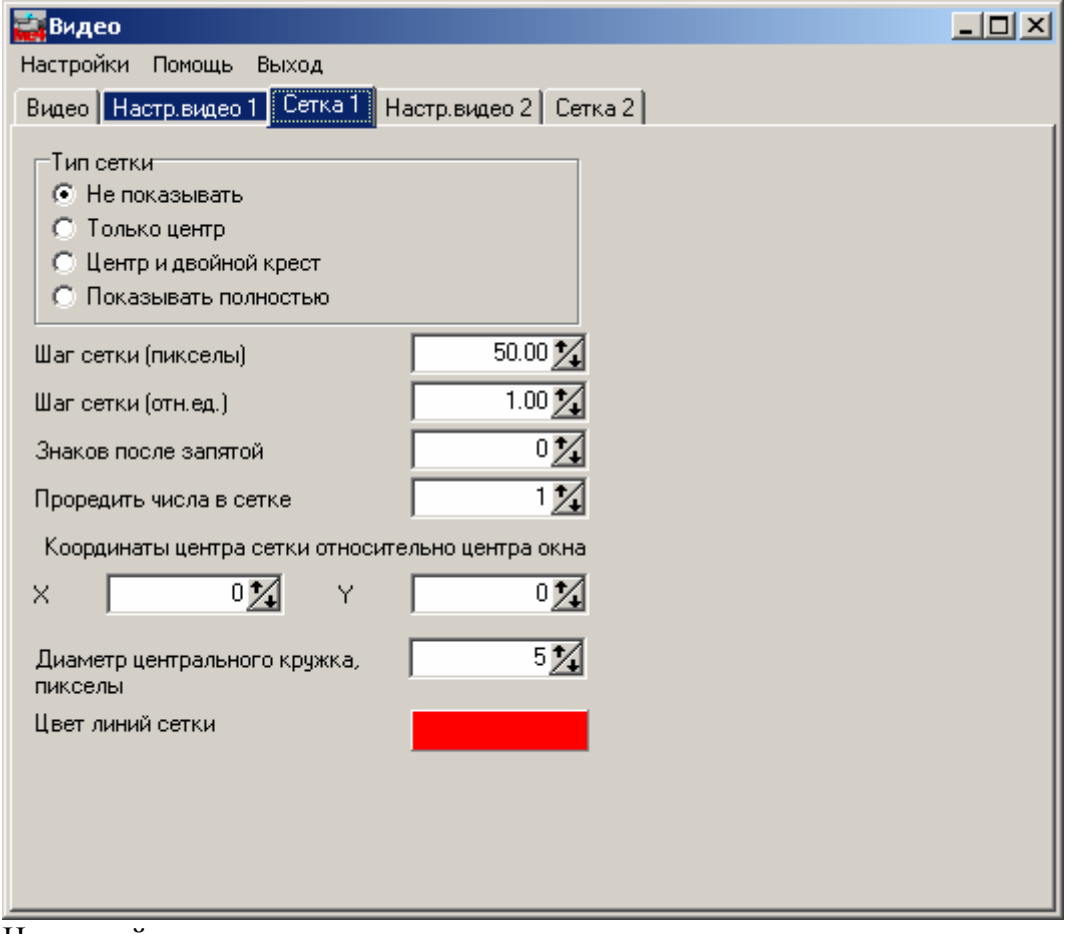

На данной страничке расположены все элементы управления, позволяющие настраивать параметры масштабной сетки, выводимой поверх видеоизображения. Страничка для второго канала выглядит аналогично.

В окошке «Тип сетки» выберите один из вариантов.

При выборе варианта «Не показывать» сетка не показывается вовсе.

При выборе варианта «Только центр» показывается только центральный кружок с четырьмя «усиками». Выбирайте этот вариант, если сетка мешает хорошо видеть изображение детали, а прицеливаться все-таки нужно.

При выборе варианта «Показывать полностью» сетка будет показываться в полном объеме.

В окне ввода "Шаг сетки (пикселы)" установите требуемую величину. Данный параметр влияет только на изображение сетки в окне видео и определяет размер шага сетки относительно размеров окна видео стандартного размера. Если Вы хотите настроить его верно, и с помощью сетки на экране оценивать размеры видимых объектов, положите в поле зрения видеокамеры линейку и подбирайте данный параметр так, чтобы линии сетки отстояли друг от друга на определенную величину - например, на 1 мм.

В окнах ввода "Шаг сетки (отн.ед.)" и «Знаков после запятой» установите требуемые величины. Данные параметры влияет только на изображение сетки в окне видео и определяют, с каким шагом (и количеством знаков после запятой) будут нумероваться линии сетки.

Также можно выводить числа не для каждой линии сетки. Для «прореживания» указанных чисел предназначено окно ввода «Проредить числа в сетке». При установке в этом окне числа N на экран будут выводиться числа только у каждой N-ой линии.

Центр сетки может быть смещен относительно центра окна для того, чтобы настроиться на действительное положение лазерного луча на детали. Для этого служат окна ввода «Координаты центра сетки относительно центра окна» («X» и «Y» соответственно).

Вы также можете изменить размер центрального кружка сетки. Для этого введите соответствующее число в окне ввода «Диаметр центрального кружка, пикселы».

Вы также можете изменить цвет линий сетки. Для этого щелкните по панели с текущим цветом и в появившемся стандартном диалоговом окне выбора цвета

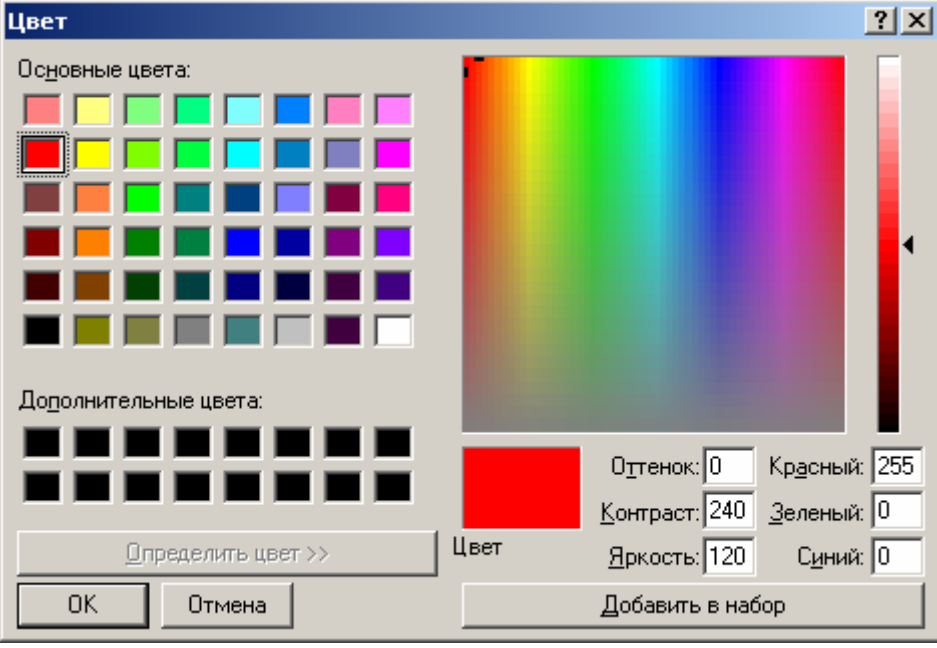

задайте нужный.

Параметры "Шаг сетки (пикселы)" и «Координаты центра сетки относительно центра окна» могут быть изменены и без входа в данное диалоговое окно.

Для изменения шага сетки нажмите и удерживайте кнопку "Alt" на клавиатуре и щелкните левой кнопкой мыши непосредственно в окне видео. Размер шага сетки будет определен как расстояние по горизонтали от центра сетки до точки, на которую указывает курсор. Можете изменять размер шага с помощью мыши до тех пор, пока левая кнопка не будет отпущена.

Для изменения положения центра сетки нажмите и удерживайте кнопку "Ctrl" на клавиатуре и щелкните левой кнопкой мыши непосредственно в окне видео. Центр будет перемещен в точку, на которую указывает курсор. Можете передвигать центр с помощью мыши до тех пор, пока левая кнопка не будет отпущена.